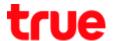

## Enable 4G HD Voice or VoLTE on True SMART GEN-C 5.0

- This manual can be applied to True SMART 4G GEN-C Series and True SMART 4G other models with Android 7.0
- VoLTE can be used through SIM1 only, since SIM1 is eligible for 4G whereas SIM2 is eligible for 2G and SIM1 Cellular data must be enabled
- On main screen, select (All Apps) (6-dot sign)
- 2. Select (Settings)

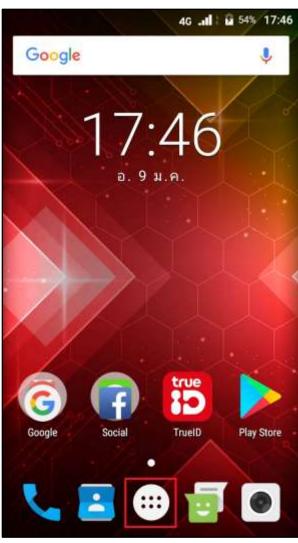

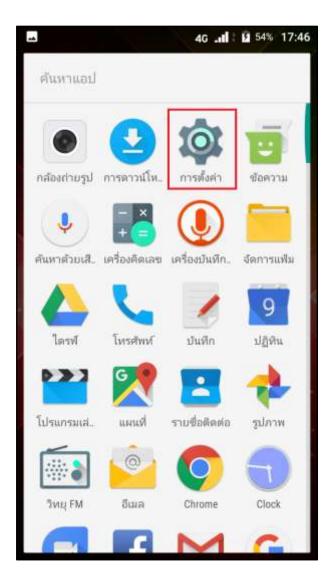

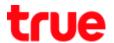

## 3. And then (More)

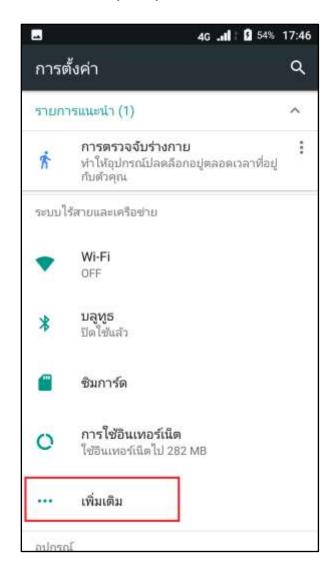

## 4. Select (Cellular networks)

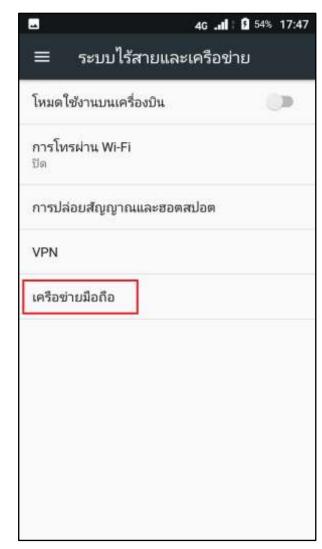

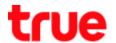

5. Then tap (Enhance 4G LTE Mode) to enable

เลือกผู้ให้บริการเครือข่าย

6. Once enabled, a button will turn green and VoLTE sign will appear on screen

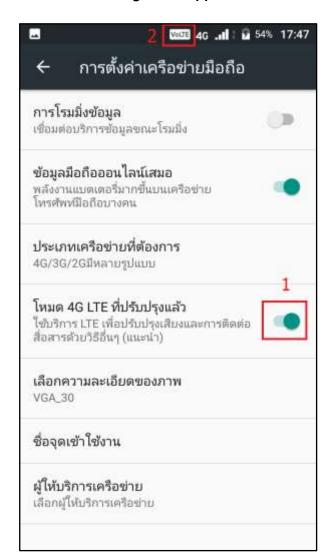

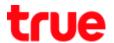

- While connecting 4G and there're incoming call-out going call, HD sign will show on screen until call ended
- 1. At (Call History), it will show technology when making-receiving call:
  - VolTE = call via VolTE
  - VoWiFi = call via VoWiFi
  - VolTEVoWiFi = switch between VolTE and VoWiFi

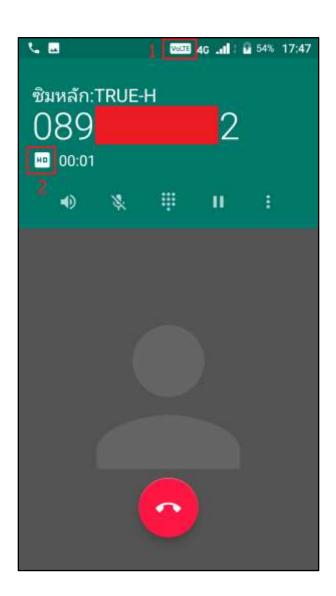

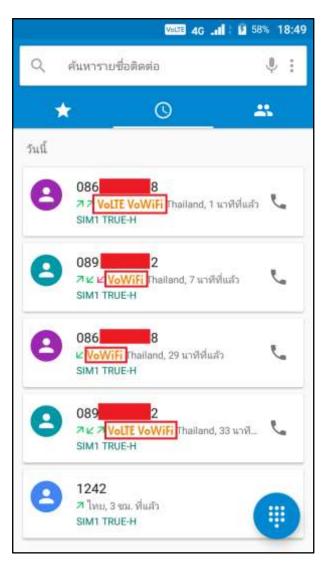